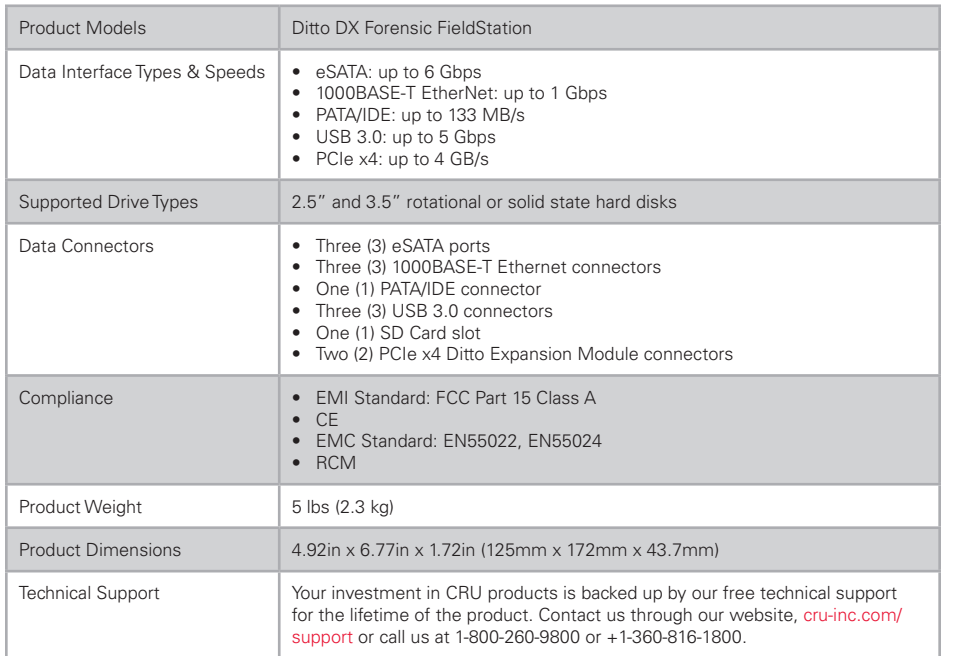

©2016 CRU Acquisition Group LLC, ALL RIGHTS RESERVED. WiebeTech®, CRU® and Ditto® are trademarks of CRU Acquisition Group, LLC and are protected by trademark law. Use of the Ditto product and its web interface are subject to all of the terms and conditions of the Ditto user manual.

#### **Product Warranty**

CRU warrants this product to be free of significant defects in material and workmanship for a period of three years from the original date of purchase. CRU's warranty is nontransferable and is limited to the original purchaser.

### **Limitation of Liability**

The warranties set forth in this agreement replace all other warranties. CRU expressly disclaims all other warranties, including but not limited to, the implied warranties of merchantability and fitness for a particular purpose and non-infringement of third-party rights with respect to the documentation and hardware. No CRU dealer, agent, or employee is authorized to make any modification, extension, or addition to this warranty. In no event will CRU or its suppliers be liable for any costs of procurement of substitute products or services, lost profits, loss of information or data, computer malfunction, or any other special, indirect, consequential, or incidental damages arising in any way out of the sale of, use of, or inability to use any CRU product or service, even if CRU has been advised of the possibility of such damages. In no case shall CRU's liability exceed the actual money paid for the products at issue. CRU reserves the right to make modifications and additions to this product without notice or taking on additional liability.

**FCC Compliance Statement:** "This device complies with Part 15 of the FCC rules. Operation is subject to the following two conditions: (1) This device may not cause harmful interference, and (2) this device must accept any interference received, including interference that may cause undesired operation."

This equipment has been tested and found to comply with the limits for a Class A digital device, pursuant to Part 15 of the FCC Rules. These limits are designed to provide reasonable protection against harmful interference when the equipment is operated in a commercial environment. This equipment generates, uses, and can radiate radio frequency energy and, if not installed and used in accordance with the instruction manual, may cause harmful interference to radio communications. Operation of this equipment in a residential area is likely to cause harmful interference in which case the user will be required to correct the interference at this own expense.

In the event that you experience Radio Frequency Interference, you should take the following steps to resolve the problem:

- 1) Ensure that the case of your attached drive is grounded.
- 2) Use a data cable with RFI reducing ferrites on each end.<br>3) Use a power supply with an RFI reducing ferrite approxi
- 3) Use a power supply with an RFI reducing ferrite approximately 5 inches from the DC plug.<br>All Registent or relocate the receiving antenna.
- Reorient or relocate the receiving antenna.

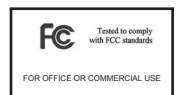

Protecting Your Digital Assets" HHI

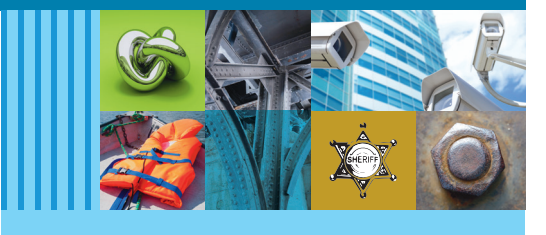

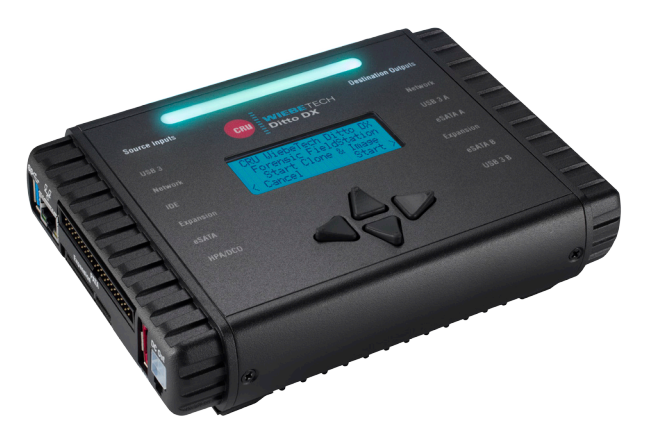

# CRU® WiebeTech® Ditto® DX Forensic FieldStation

# Quick Start Guide

## **Features**

- • Create local, remote, or networked disk clones and images
- Configure and manage Ditto DX via a VPN, network, or on the unit itself
- Time saving logical imaging twice as fast as the original Ditto Forensic FieldStation
- Natively supports write-blocked SATA, eSATA, PATA, and USB 3.0/2.0
- Write to dual destinations simultaneously Any combination of eSATA, USB 3.0, or Gigabit Ethernet
- • Output images to portable RAID enclosures, NAS units, and other network destinations
- Data acquisition modes Clone, DD, E01, L01, and simultaneous clone & image
- Hash types MD5, SHA-1, MD5 + SHA-1, SHA-256, MD5+SHA-256

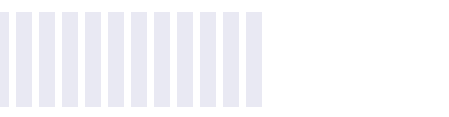

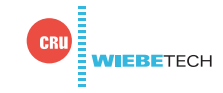

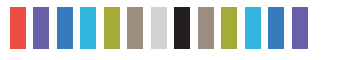

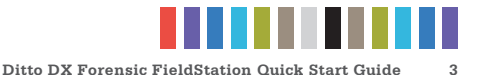

## **1 SETUP**

The Ditto DX Forensic FieldStation can be configured and operated either from the Front Panel or through a web browser. To access the web browser interface via a DHCP network, follow these instructions. To connect via a direct Ethernet connection or via Static IP, see the full User Manual (see Section 4)

- a. Plug an Ethernet cable into the Ethernet port on the "Control Interface" side of the Ditto DX Forensic FieldStation.
- b. Connect the other end of the Ethernet cable to your network. This usually means plugging it into a router or hub. In an office environment, you may have a network jack built into your office wall.
- c. Connect the power cable to the rear of the Ditto DX Forensic FieldStation and to the provided AC adapter.
- d. Turn on the Ditto DX Forensic FieldStation's power using the switch on the rear panel. (0 = off,  $1 = \text{on}$ )
- e. When the Ditto DX Forensic FieldStation has booted up, press the **Down** navigation button on the Ditto DX Forensic FieldStation until you reach the "Settings" menu. Then press the **Right** navigation button to view the Settings.
- f. Press **Up** or **Down** until you reach the "Ctl Network Settings" screen and press **Right**.
- g. Press **Up** or **Down** until you reach the "Ctl Network" screen.
- h. If the text on the second line says "Disabled", press the **Right** button to edit the setting. Press **Up** once and then **Right** to commit the change. If the text says "Enabled", continue to the next step.
- i. Press **Up** or **Down** until you reach the "Ctl Network Mode" screen.
- j. If the text on the second line says anything other than "Client (DHCP)", press **Right** to edit the setting. Press **Up** until the second line says "Client (DHCP)" and then press **Right** to commit the change. If the text already says "Client (DHCP)", continue on to the next step.
- k. Press **Up** or **Down** until you reach the "Ctl IP Address" screen.
- l. Type the IP address shown into your web browser.
- m. Log into the browser interface (the default user name and password for the administrator account are both "**admin**").

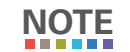

CRU recommends that you change the admin account password and create user accounts for individual users as best data management practices.

You are now ready to use the browser interface to configure settings and preview, image, or clone attached disks.

## **2 LIGHTBAR STATUS**

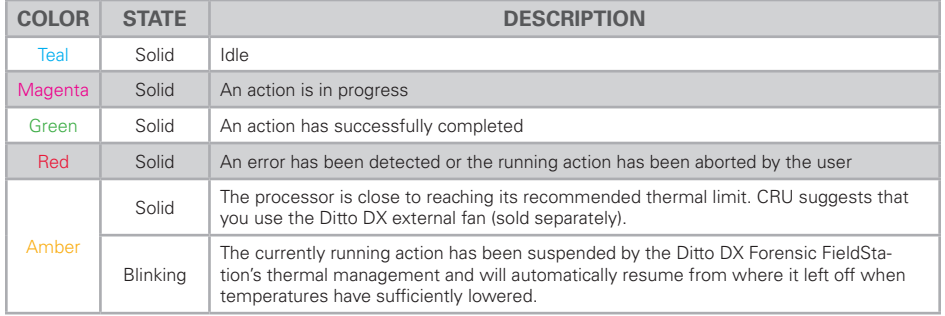

## **3 THERMAL MANAGEMENT**

The Ditto DX Forensic FieldStation is a passively cooled system that pulls heat out of the processor and other electronics into the aluminum housing where it dissipates. This is an intended design feature that eliminates the need for a noisy internal cooling fan and drastically reduces the amount of particulates that are pulled through the system.

If you are using the Ditto DX Forensic FieldStation in an environment warmer than 95° F/35° C, CRU recommends the use of an external fan (very little air movement is required). CRU offers such a fan specifically designed for use with Ditto DX (Part Number: 30000-0100-0001). The Ditto DX fan is powered from one of the USB 2 ports on the control interface and operates very quietly.

## **4 COMPLETE USER DOCUMENTATION**

A digital PDF copy of the complete user documentation is available from CRU's website. The user documentation shows you how to perform all cloning, imaging, logical imaging, and other disk operations, how to configure the Ditto DX Forensic FieldStation for your needs, how to enable Quick Start Mode and Stealth Mode, and so on.

You can download the Ditto DX Forensic FieldStation User Manual under the "Resources and Documents" section here: [www.cru-inc.com/products/wiebetech/ditto-dx-forensic-fieldstation/](http://www.cru-inc.com/products/wiebetech/ditto-dx-forensic-fieldstation/
)